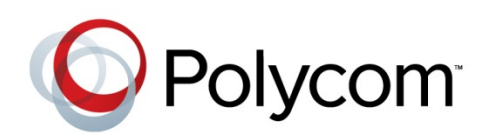

ADMINISTRATORS' GUIDE

Software 4.1.3 | February 2013 | 1725-49094-001 Rev A

# Polycom® VVX® Camera

Addendum to the Polycom® UC Software 4.1.0 Administrators' Guide

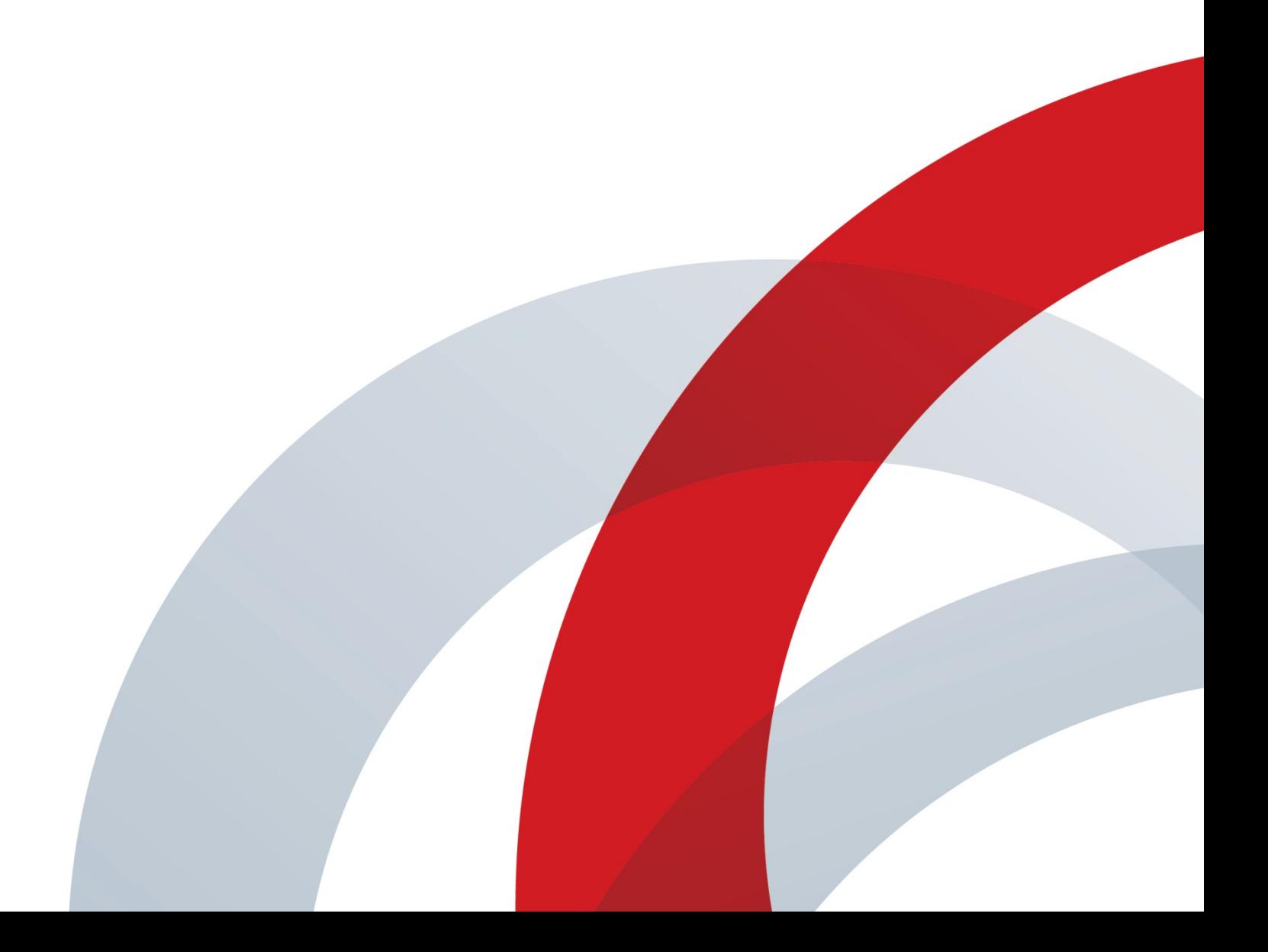

#### **Polycom® VVX® Camera Administrators' Guide**

Copyright ©2013, Polycom, Inc. All rights reserved.

6001 America Center Drive San Jose, CA 95164 USA

No part of this document may be reproduced or transmitted in any form or by any means, electronic or mechanical, for any purpose, without the express written permission of Polycom, Inc. Under the law, reproducing includes translating into another language or format.

As between the parties, Polycom, Inc., retains title to and ownership of all proprietary rights with respect to the software contained within its products. The software is protected by United States copyright laws and international treaty provision. Therefore, you must treat the software like any other copyrighted material (e.g., a book or sound recording).

Every effort has been made to ensure that the information in this manual is accurate. Polycom, Inc., is not responsible for printing or clerical errors. Information in this document is subject to change without notice.

#### **Trademarks**

POLYCOM®, the Polycom logo and the names and marks associated with Polycom products are trademarks and/or service marks of Polycom, Inc. and are registered and/or common law marks in the United States and various other countries. All other trademarks are property of their respective owners. No portion hereof may be reproduced or transmitted in any form or by any means, for any purpose other than the recipient's personal use, without the express written permission of Polycom.

#### **Disclaimer**

While Polycom uses reasonable efforts to include accurate and up-to-date information in this document, Polycom makes no warranties or representations as to its accuracy. Polycom assumes no liability or responsibility for any typographical or other errors or omissions in the content of this document.

#### **Limitation of Liability**

Polycom and/or its respective suppliers make no representations about the suitability of the information contained in this document for any purpose. Information is provided "as is" without warranty of any kind and is subject to change without notice. The entire risk arising out of its use remains with the recipient. In no event shall Polycom and/or its respective suppliers be liable for any direct, consequential, incidental, special, punitive or other damages whatsoever (including without limitation, damages for loss of business profits, business interruption, or loss of business information), even if Polycom has been advised of the possibility of such damages.

#### **Customer Feedback**

We are striving to improve our documentation quality and we appreciate your feedback. Email your opinions and comments to [VoiceDocumentationFeedback@polycom.com.](mailto:voicedocumentationfeedback@polycom.com?subject=Document%20Title)

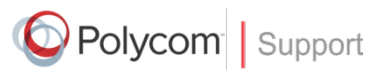

Visit the [Polycom Voice Support Center](http://support.polycom.com/PolycomService/support/us/support/voice/index.html) for software downloads, product documents, product licenses, troubleshooting tips, service requests, and more.

# **Contents**

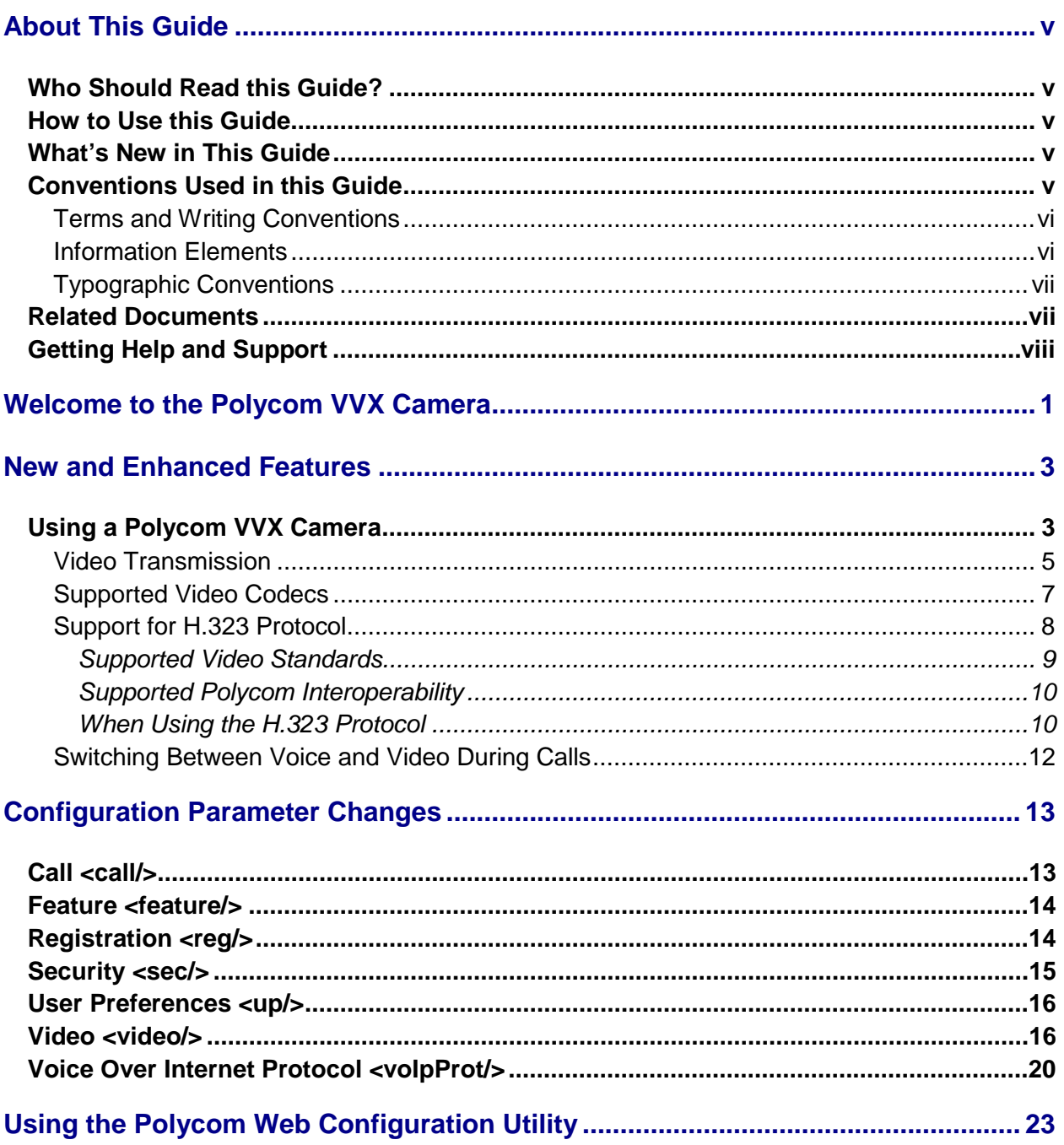

# <span id="page-4-0"></span>**About This Guide**

The Polycom® VVX® Camera Administrators' Guide addresses changes to the Polycom UC Software 4.1.0 Administrators' Guide specific to the release of the VVX Camera that can be used with the VVX 500 and 600 phones.

## <span id="page-4-1"></span>**Who Should Read this Guide?**

System administrators and network engineers should read this guide to learn how to properly set up VVX Camera. This guide describes administration-level tasks and is not intended for end users.

### <span id="page-4-2"></span>**How to Use this Guide**

This guide is organized into the following five sections:

- [Welcome to the Polycom VVX](#page-8-0) Camera , introduces the Polycom VVX Camera.
- [New and Enhanced Features,](#page-10-0) shows you the new and enhanced features available on the VVX 500 and 600 phones when used with the VVX Camera.
- [Configuration Parameter Changes,](#page-20-0) provides a list of the configuration parameters that you can change when deploying the VVX 500 and 600 phones with the VVX Camera.
- [Using the Polycom Web](#page-30-0) Configuration Utility, shows you how to use the phone's Web Configuration Utility to configure the phone.

## <span id="page-4-3"></span>**What's New in This Guide**

<span id="page-4-4"></span>The content in this guide has written specifically the release of the VVX Camera.

## **Conventions Used in this Guide**

This user guide contains terms, graphical elements, and a few typographic conventions. Familiarizing yourself with these terms, elements, and conventions will help you perform phone tasks.

### <span id="page-5-0"></span>**Terms and Writing Conventions**

This guide also uses a few writing conventions.

#### **Writing Conventions**

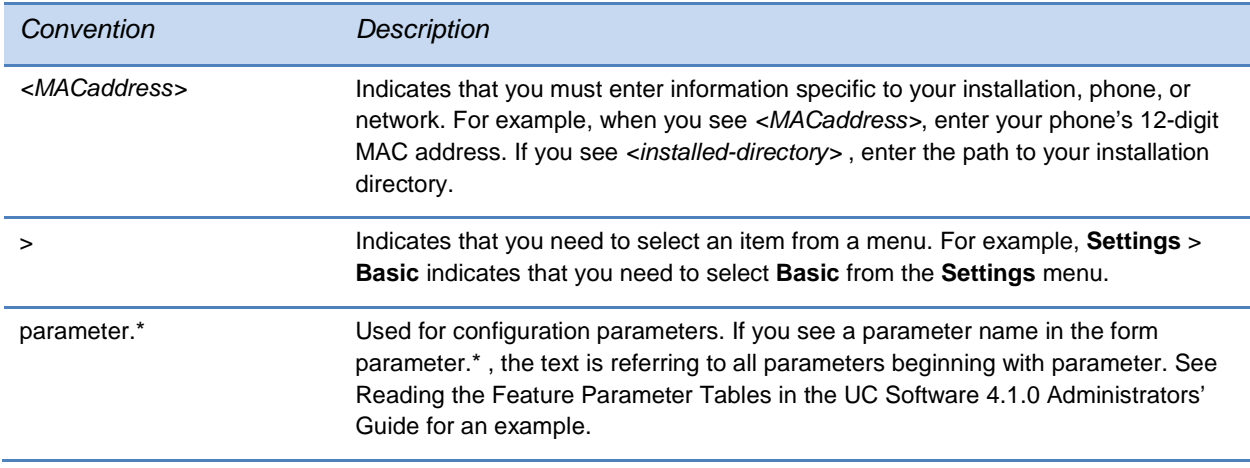

### <span id="page-5-1"></span>**Information Elements**

The following icons are used to alert you to various types of important information in this guide:

#### **Icons Used in this Guide**

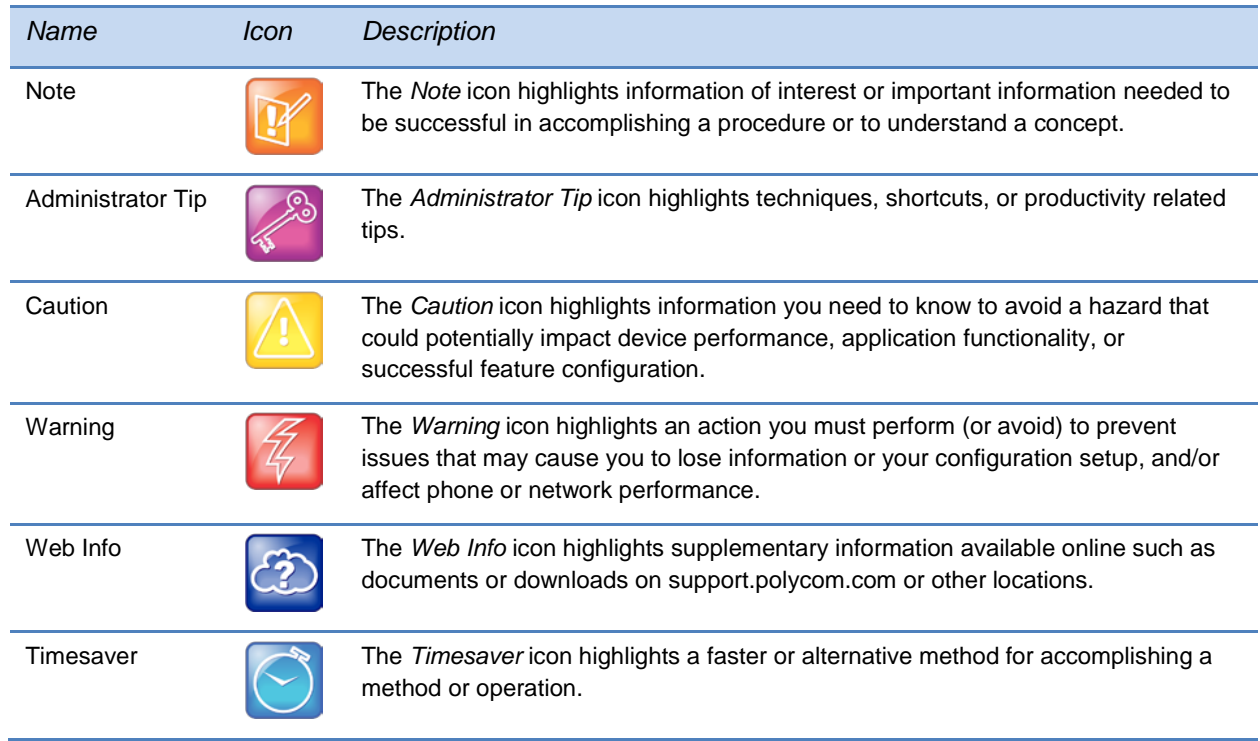

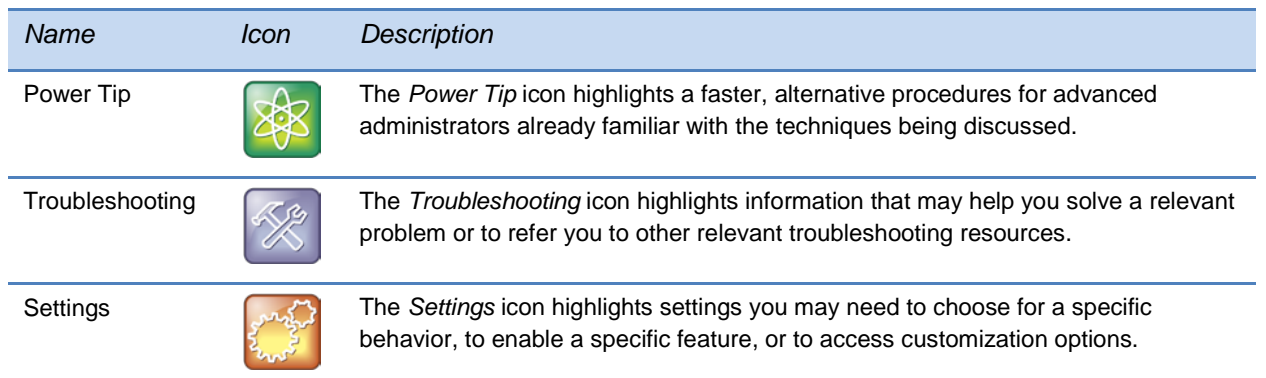

### <span id="page-6-0"></span>**Typographic Conventions**

A few typographic conventions, listed next, are used in this guide to distinguish types of in-text information.

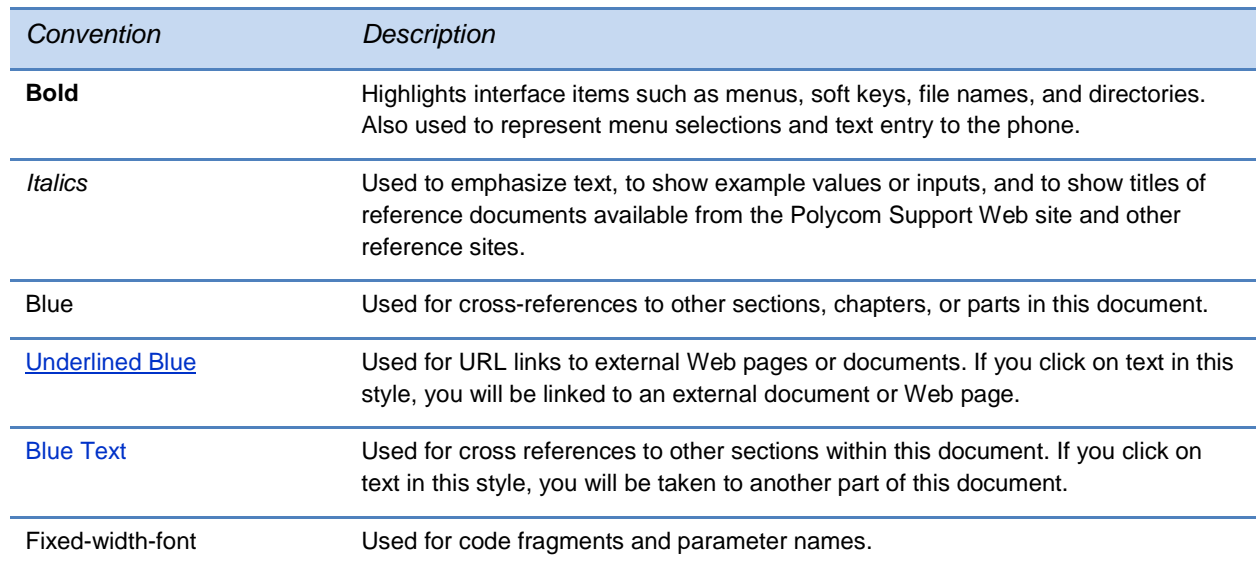

#### **Typographic Conventions**

### <span id="page-6-1"></span>**Related Documents**

You can find all the Feature Descriptions and Technical Notifications referred to in this document on the [Polycom Profiled UC Software Features](http://support.polycom.com/PolycomService/support/us/support/voice/polycom_uc/polycom_profiled_uc_software_features.html) Support page and the Feature [Descriptions & Technical Notifications](http://support.polycom.com/PolycomService/support/us/support/voice/soundpoint_ip/VoIP_Technical_Bulletins_pub.html) Support page.

You can find all Polycom phone documentation on the Polycom Support Web site at <http://support.polycom.com/voice/> .

You can find Request For Comments (RFC) documents by entering the RFC number at <http://www.ietf.org/rfc.html> .

<span id="page-7-0"></span>For other references, look for the Web Info icon:

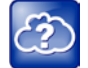

## **Getting Help and Support**

If you need help or technical support for your phones, the following types of documents are available:

- Polycom VVX 500/600 Quick Start Guide, which describes how to set up VVX 500 and 600 phones.
- Polycom VVX 500/600 Quick User Guide, which describes basic VVX 500 and 600 phone features.
- Polycom VVX 500/600 User Guide, which describes both basic and advanced VVX 500 and 600 phone features.
- Polycom UC Software Administrators' Guide, which describes how to configure basic and advanced features on all Polycom phones that run the Polycom UC Software.
- Polycom UC Software Web Applications Developer's Guide, which describes how to develop applications that run on your phone's Web Browser.
- Feature Descriptions and Technical Notifications —such as Technical Bulletins and Quick Tips— that describe workarounds to existing issues and provide expanded descriptions and examples.
- Polycom UC Software Release Notes, which describe the new and changed features and fixed problems in the latest version of the software.

All these documents are available from the [Polycom VVX 500](http://support.polycom.com/PolycomService/support/us/support/voice/business_media_phones/vvx500.html) support page and the [Polycom](http://support.polycom.com/PolycomService/support/us/support/voice/business_media_phones/vvx600.html)  [VVX 600 support page.](http://support.polycom.com/PolycomService/support/us/support/voice/business_media_phones/vvx600.html)

Polycom recommends that you record the phone model numbers, software versions of both the Updater and UC Software, and partner platform for future reference.

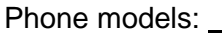

Updater version:

UC Software version:

Partner Platform:

# <span id="page-8-0"></span>**Welcome to the Polycom VVX Camera**

The Polycom® VVX® Camera is a USB camera that provides the best-in-class personal video communications experience that complements the way you work. Your desktop device turns into a video conferencing phone with a simple plug and play capability (USB powered) and no requirement for software drivers.

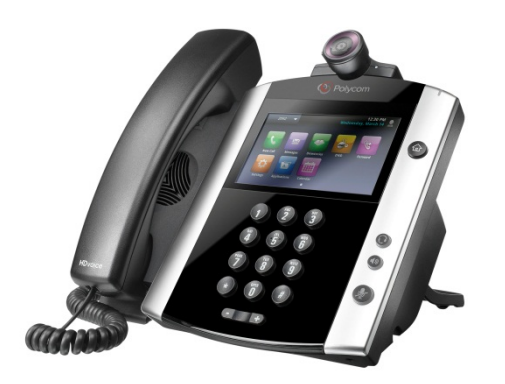

Feature highlights include:

- Supported on both the Polycom VVX 500 and 600 business media phones
- Transmitted and received video is compatible with RFC 3984 RTP Payload Format for H.264 Video, RFC 4629 - RTP Payload Format for ITU-T Rec. H.263 Video, and RFC 5168 - XML Schema for Media Control
- Supported Transmitted Frame sizes include CIF, CIF4, QCIF, SQCIF, QVGA, WQVGA, SIF, SIF4, VGA, 525 SD, 625 SD, HD 720p
- Supported Received Frame sizes include SQCIF, QCIF, QVGA, SIF, CIF
- Provisioning by Polycom® CMA® or DMA™ systems or Polycom® RealPresence® Resource Manager is not supported at this time
- Video preference and camera settings through new user interfaces screens

You can make configuration file changes to support the VVX Camera on VVX 500 and 600 phones. These are described in [Configuration Parameter Changes.](#page-20-0) You can also make configuration changes using the Polycom Web Configuration Utility as described in [Using the](#page-30-0)  [Polycom Web Configuration Utility.](#page-30-0)

# <span id="page-10-0"></span>**New and Enhanced Features**

The following section describes the new features of the VVX 500 and 600 phones when using the VVX camera.

## <span id="page-10-1"></span>**Using a Polycom VVX Camera**

You can plug a Polycom VVX Camera into the top-most USB port on your VVX 500 and 600 phones.

The firmware on the VVX Camera is synchronized to the phone when the phone's software is upgraded.

The LED on the front of the VVX Camera indicates its current state when plugged into the VVX 500 and 600 phones. The following table shows the LED color to camera state mapping.

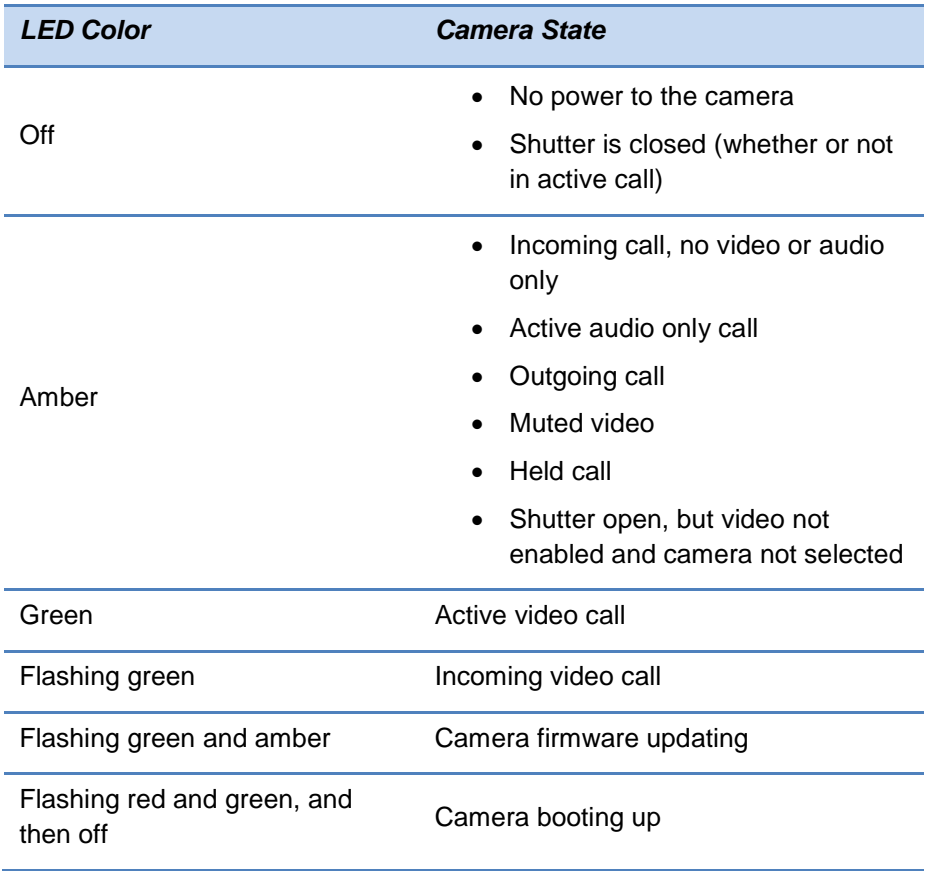

#### **Table 1: LED Color and Camera State**

The following table shows the messages that display on the phone when a VVX Camera is attached.

#### **Table 2: VVX Camera Messages**

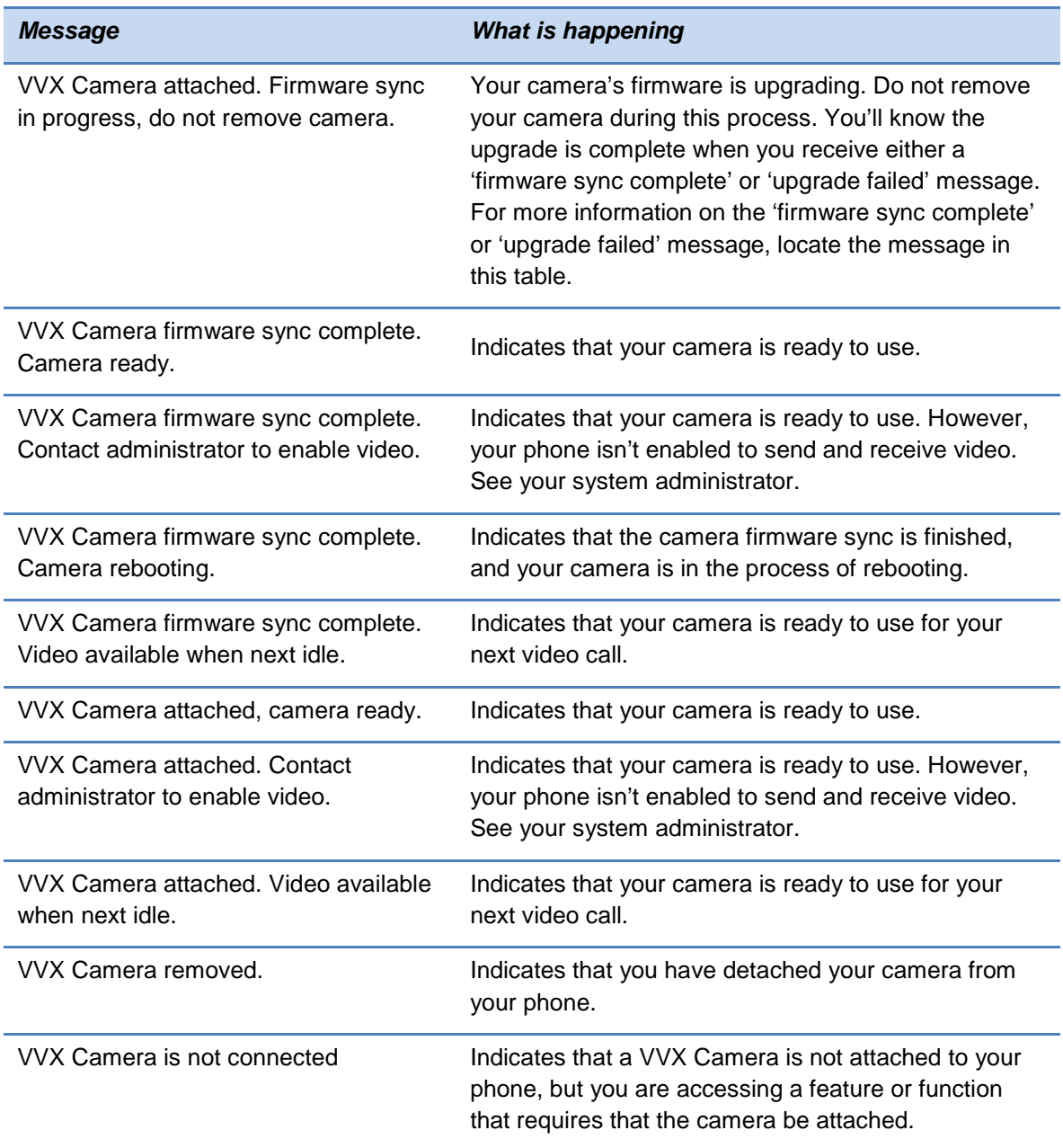

The VVX 500 and 600 phone, with the VVX Camera, supports transmission of high quality video images. The video is compatible with RFC 3984 - RTP Payload Format for H.264 Video, RFC 4629 - RTP Payload Format for ITU-T Rec. H.263 Video, and RFC 5168 - XML Schema for Media Control. The VVX 500 and 600 phone supports reception of quality video images with or without the VVX Camera.

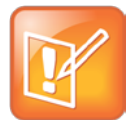

#### Note: No Support for G.722.1C When Using VVX Camera

While users are using the VVX Camera with their VVX 500 and 600 phones, the G.722.1C audio codecs is disabled (due to audio degradation).

The following sections show you how to update your configuration for the following video-related features:

- [Video Transmission](#page-12-0)
- [Supported Video Codecs](#page-14-0)
- [Support for H.323 Protocol](#page-15-0)
- [Switching Between Voice and Video During Calls](#page-19-0)

### <span id="page-12-0"></span>**Video Transmission**

By default, at the start of a video call, the VVX 500 or 600 phone transmits an RTP encapsulated video stream with images captured from the local camera. Users can stop and start video transmission by pressing the **Video** soft key, and then selecting the **Stop** or **Start** soft key, or by closing the privacy shutter.

You can configure:

- [Video Transmission Parameters](#page-12-1)
- [Video and Camera View Parameters](#page-13-0)
- [Video Camera](#page-13-1) Parameters

You can use the parameters in the following table to configure video transmission on your VVX 500 and 600 phones:

#### <span id="page-12-1"></span>**Table 3: Video Transmission Parameters**

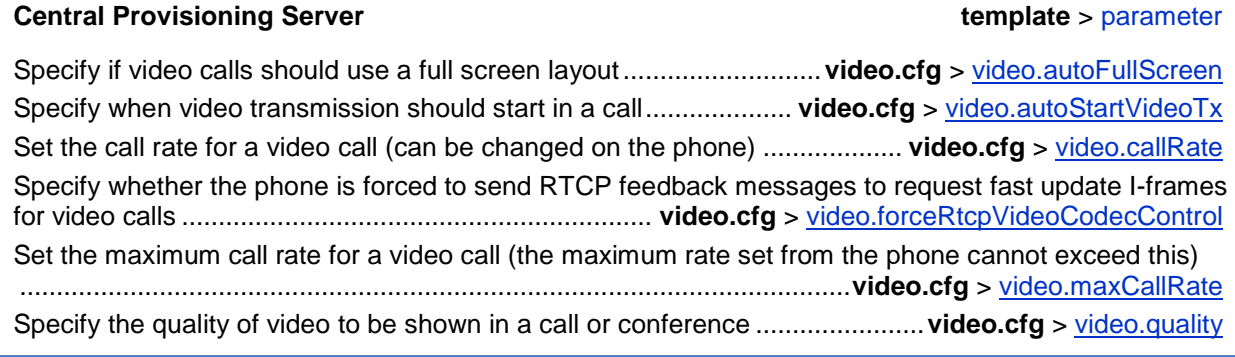

#### **Web Configuration Utility**

To configure video processing options, navigate to **Preferences** > **Video Processing** and expand the **General** menu.

#### **Local Phone User Interface**

To configure video processing options, navigate to **Menu** > **Settings** > **Basic** > **Video** > **Video Call Settings**.

You can use the parameters in the following table to set the video and local camera view settings on your VVX 500 or 600 phones:

#### <span id="page-13-0"></span>**Table 4: Video and Camera View Parameters**

#### **Central Provisioning Server template** > parameter

Specify the view of the video window in normal viewing mode ...............**video.cfg** > [video.ScreenMode](#page-26-1) Specify the view of the video window in full screen viewing mode...... **video.cfg** > [video.screenModeFS](#page-26-2) Specify if the local camera view is shown in the full screen layout............................................................ ...........................................................................**video.cfg** > [video.localCameraView.fullscreen.enabled](#page-25-1) Determine how the local camera view is shown ....**video.cfg** > [video.localCameraView.fullscreen.mode](#page-25-2)

#### **Web Configuration Utility**

To configure the video and camera view settings, navigate to **Preferences** > **Video Processing**. To configure the Screen Mode, expand the **General** menu. To configure the camera view, expand the **Local Camera View Settings** menu.

#### **Local Phone User Interface**

To configure the video and camera view settings, navigate to **Menu** > **Settings** > **Basic** > **Video** and configure **Video Screen Mode** and **Local Camera View**.

You can use the parameters in the following to configure the video camera on your VVX 500 and 600 phones:

#### <span id="page-13-1"></span>**Table 5: Video Camera Parameters**

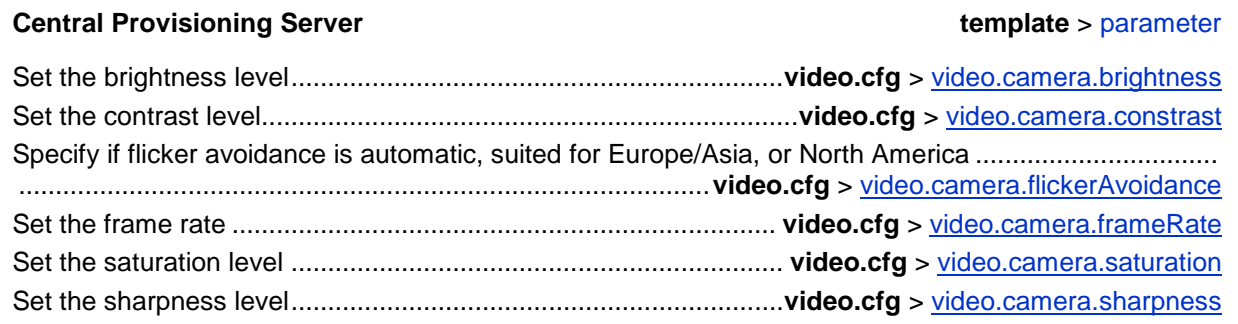

#### **Web Configuration Utility**

To set the video camera settings, navigate to **Preferences** > **Video Processing** and expand the **Camera Settings** menu.

#### **Local Phone User Interface**

To set the video camera settings, navigate to **Menu** > **Settings** > **Basic** > **Video** > **Camera Settings**.

### <span id="page-14-0"></span>**Supported Video Codecs**

The following table is a summary of the VVX 500 or 600 phone's video codec support:

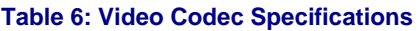

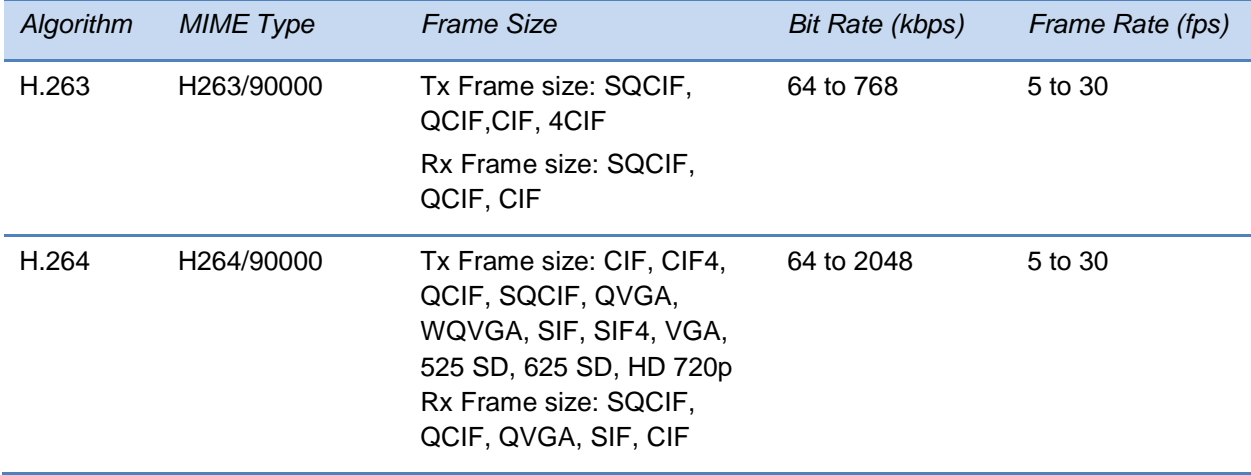

You can configure the parameters in the following table to prioritize and adjust the video codecs that your VVX 500 or 600 phone uses:

#### **Table 7: Video Codec Parameters**

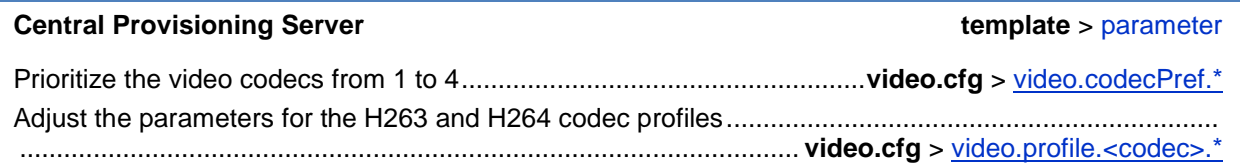

#### **Web Configuration Utility**

To set the priority for the video codecs, navigate to **Settings** > **Codec Priorities**, expand the **Video Priority** menu, and use the arrow keys to re-order the codecs.

To adjust the parameters for the video codecs, navigate to **Settings** > **Codec Profile** > **Video**.

### <span id="page-15-0"></span>**Support for H.323 Protocol**

The VVX 500 and 600 phone supports telephony signaling via the H.323 protocols. This protocol enables direct communication with H.323 endpoints, gatekeepers, call servers, media servers, and signaling gateways. No license key is required to activate H.323 video on the VVX 500 and 600 phones.

The VVX 500 and 600 can support SIP and H.323 signaling simultaneously, and you can bridge both types of calls during multi-party conference calls. The phone can automatically detect the correct or optimal signaling protocol when dialing a call from the contact directory or the corporate directory. While SIP supports server redundancy and several transport options, only a single configured H.323 gatekeeper address per phone is supported. The phone does not require H.323 gatekeepers, but if H.323 gatekeepers are available, they will be used. If an H.323 gatekeeper is not configured or is unavailable, you can still enable your phone to make H.323 calls.

Support of the SIP protocol for telephony signaling can be disabled on the VVX 500 and 600 such that all calls will be routed via the H.323 protocol.

This section provides detailed information on:

- [Supported Video Standards](#page-16-0)
- [Supported Polycom Interoperability](#page-17-0)
- [When Using the H.323](#page-17-1) Protocol

The list of all H.323 parameters is shown in the following table.

#### **Table 8: H.323 Protocol Parameters**

#### **Central Provisioning Server template** > parameter Specify if the user is presented with protocol routing choices ................................................................... ...................................................................**reg-advanced.cfg** and **site.cfg**> [up.manualProtocolRouting](#page-23-5) Set soft keys for protocol routing ............................................................................................................... ...................................................**reg-advanced.cfg** and **site.cfg** > [up.manualProtocolRouting.softKeys](#page-23-6) Enable or disable auto-answer for all H.323 calls...................................................................................... .......................................................................**reg-advanced.cfg** and **h323.cfg** > [call.autoAnswer.H323](#page-20-2) Specify if the phone can make calls using H.323 even if an H.323 gatekeeper is not configured or is unavailable ...................................................................... **sip-interop.cfg** > [call.enableOnNotRegistered](#page-21-2) Specify if video should begin immediately after a call is auto-answered................................................... ......................................................................................**reg-advanced.cfg** > [call.autoAnswer.videoMute](#page-20-3) Specify whether SIP or H.323 is the preferred call protocol ..................................................................... ........................................................................................ **video.cfg** > [call.autoRouting.preferredProtocol](#page-20-4) Specify if calls should be routed by line or by protocol.... **sip-interop.cfg** > [call.autoRouting.preference](#page-20-5) Enable or disable H.323 signaling for the line registration............ **sip-interop.cfg** > [reg.x.protocol.H323](#page-21-3) Specify the H.323 server settings for a specific registration......................**site.cfg** > [reg.x.server.H323.\\*](#page-21-4) Specify the H.323 protocol settings ...............................................................**h323.cfg** > [voIpProt.H323.\\*](#page-27-1) Specify the H.323 server settings .......................................................**h323.cfg** > [voIpProt.server.H323.\\*](#page-27-2) Configure the H.323 media encryption parameters .....................**site.cfg** > [sec.H235.mediaEncryption.\\*](#page-22-1)

#### **Web Configuration Utility**

To configure auto answer and protocol routing, navigate to **Preferences** > **Additional Preferences** and expand the **Auto Answer** and **Protocol Routing** menus.

To specify the global H.323 settings, navigate to **Settings** > **H.323**.

To specify the H.323 settings for a specific registration, navigate to **Settings** > **Lines**, choose a line from the left pane, and expand the **H.323 Settings** menu.

To specify the global H.323 Line Settings, navigate to Simple Setup and expand the **H.323 Line Settings**, **H.323 Global Gatekeeper Settings**, and **H.323 Local Port Settings** menus.

#### **Local Phone User Interface**

To specify the global H.323 settings, navigate to **Menu** > **Settings** > **Advanced** >**Call Server Configuration** > **H.323**.

To specify the per-registration H.323 settings, navigate to **Menu** > **Settings** > **Advanced** > **Line Configuration** > **Line** *X* > **H.323 Protocol**.

#### <span id="page-16-0"></span>**Supported Video Standards**

The following table shows which standards are supported by the H.323 feature.

#### **Table 9: Supported Video Standards**

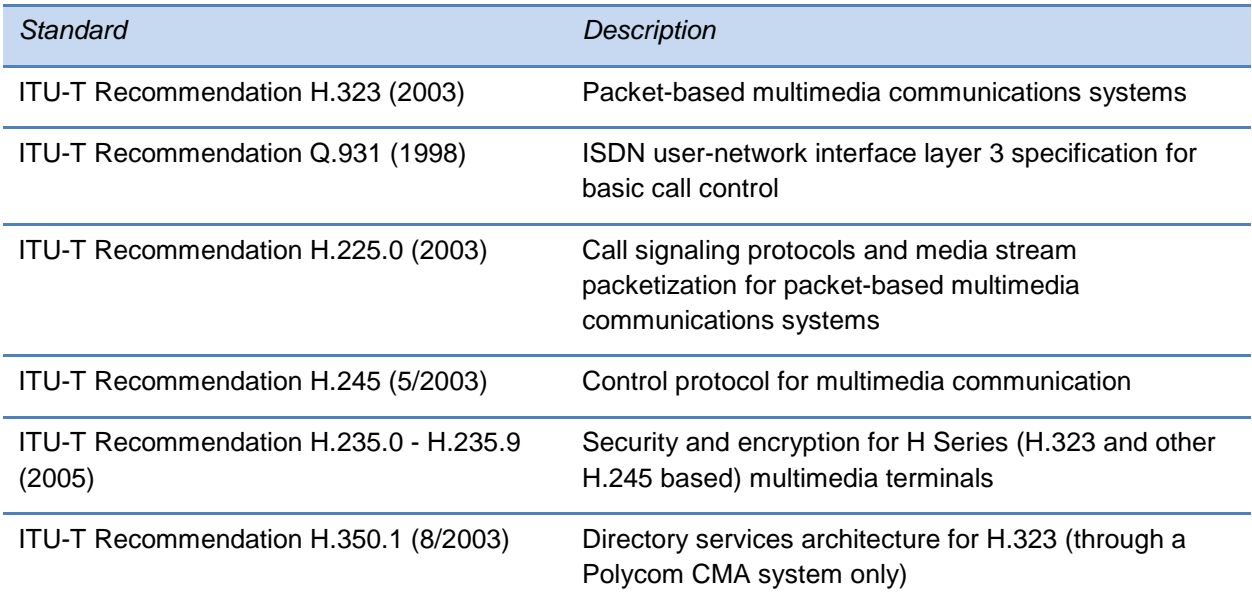

### <span id="page-17-0"></span>**Supported Polycom Interoperability**

Video calls are supported by the Polycom endpoints/bridges/call servers (or gatekeepers)/media servers listed in the following table.

#### **Table 10: Supported Polycom Interoperability**

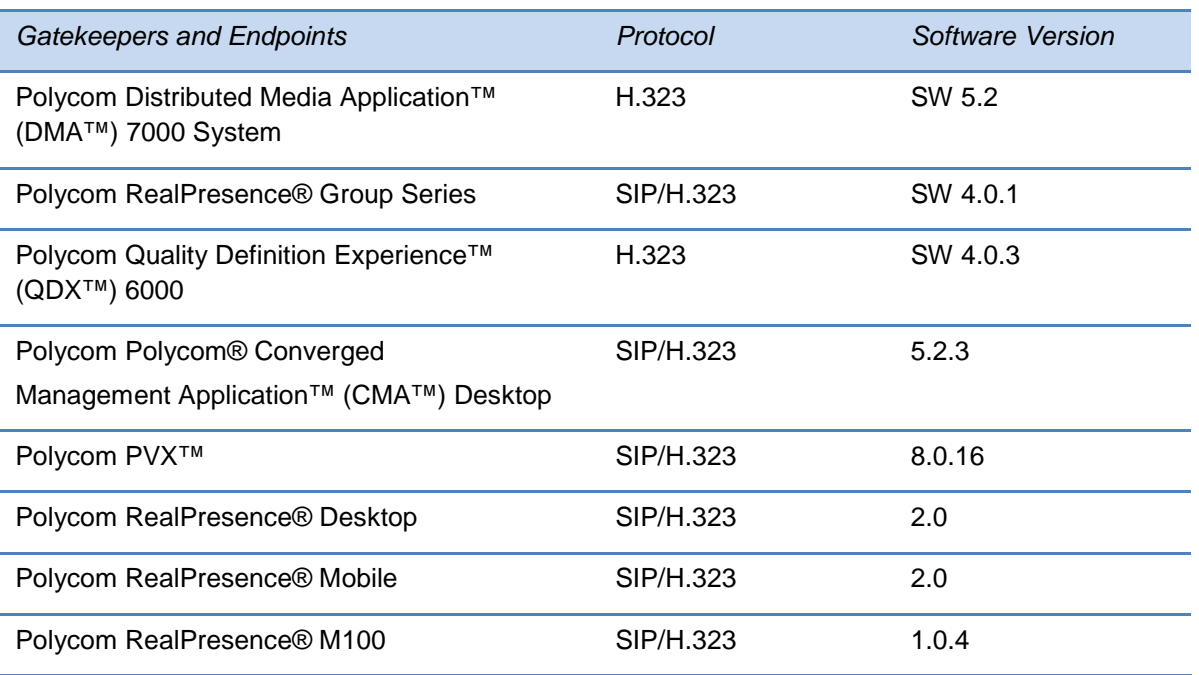

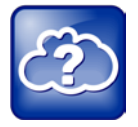

Web Info: Viewing an Updated List of Polycom Video Support with Third Party Products

See the *UC Software Release Notes* on [Latest Polycom UC Software Release](http://support.polycom.com/PolycomService/support/us/support/voice/polycom_uc/polycom_uc_software_release.html) for the latest list of supported Polycom endpoints/bridges/call servers (or gatekeepers)/media servers and any supported third party products. Any issues (and possible workarounds) with any of the above-mentioned products are also documented in the *Release Notes.*

### <span id="page-17-1"></span>**When Using the H.323 Protocol**

The following information should be noted:

- If the phone has only the H.323 protocol enabled, it cannot be used to answer SIP calls.
- If the phone has only the SIP protocol enabled, it cannot be used to answer H.323 calls.
- If both SIP and H.323 protocols are disabled by mistake, the phone will continue to work as a SIP-only phone; however, the phone is not registered (you are able to send and receive SIP URL calls).
- The phone will store the protocol used to place a call in the placed call list.
- The protocol to be used when placing a call from the user's local contact directory is unspecified by default. The user can select SIP or H.323.
- The protocol that is used when placing a call from the user's corporate directory depends on the order of the attributes in the corporate directory. If only SIP address is defined, then the SIP protocol is used. If only H323\_address is defined, then the H.323 protocol is used. If both are defined, then the one that is defined first is used. For example, if dir.corp.attribute.4.type is SIP\_address and dir.corp.attribute.5.type is H323\_address, then the SIP protocol is used.
- By default, when more than one protocol is available, each protocol displays as a soft key and the user can choose which protocol to use.
- Calls made using H.323 cannot be forwarded or transferred.
	- The **Transfer** and **Forward** soft keys are not displayed during an H.323 call on a VVX 500 and 600 phone. The **Forward** soft key is not displayed on the idle display of a VVX 500 and 600 phone if the primary line is an H.323 line.
	- The auto-divert field in the local contact directory entry is ignored when a call is placed to that contact using H.323.
	- $\circ$  If a conference host ends a three-way conference call and one of the parties is connected by H.323, that party is not transferred to the other party that was part of the conference call.

The next graphic shows an example of a **sip-h323.cfg** file and the parameters you will need to configure:

- To configure both SIP and H.323 protocols.
- To set up a SIP and H.323 dial plan—Numbers with the format *0xxx* are placed on a SIP line and numbers with the format *33xx* are placed on an H.323 line.
- To set up manual protocol routing using soft keys—If the protocol to use to place a call cannot be determined, the **Use SIP** and **Use H.323** soft keys appear, and the user must select one for the call to be placed.
- To configure auto-answering on H.323 calls only.
- To set the preferred protocol to SIP.
- To set to configure one SIP line, one H.323 line, and a dual protocol line—both SIP and H.323 can be used.
- To set the preferred protocol for off-hook calls on the third (dual protocol) line to SIP.

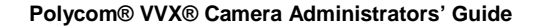

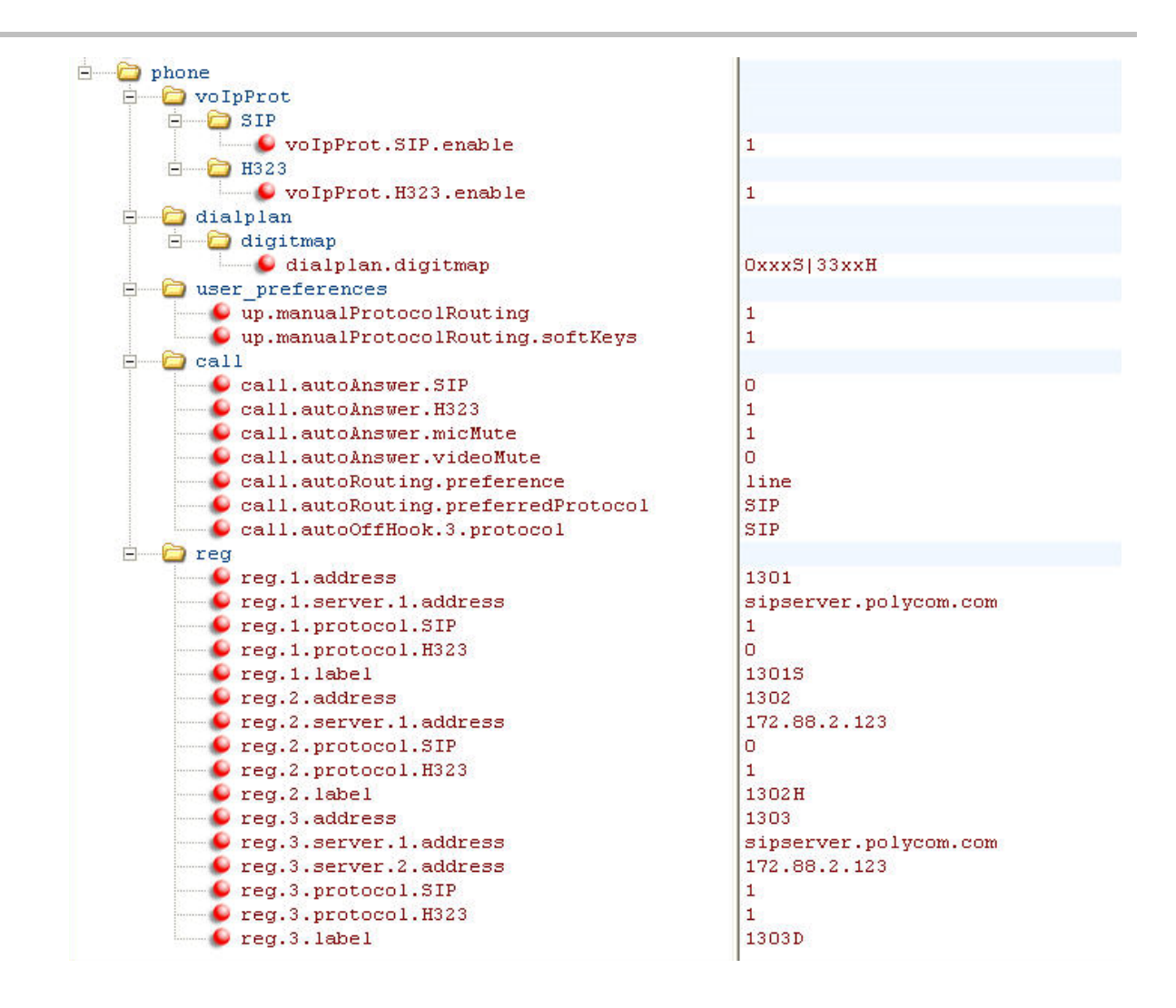

### <span id="page-19-0"></span>**Switching Between Voice and Video During Calls**

You can enable VVX 500 and 600 phones to switch between voice and video during calls. Use the following table to locate the available parameters. If this feature is enabled, users can switch between audio-only calls, and calls with audio and video. Users can make audio calls by default, and select a **Voice/Video** if they want to add video to the call. Once a video call has ended, the phone will switch back to audio-only.

#### **Table 11: Voice and Video Toggle Parameters**

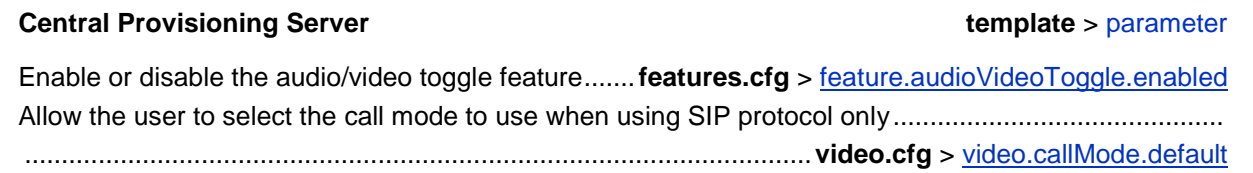

# <span id="page-20-0"></span>**Configuration Parameter Changes**

The following configuration parameter changes and additions were made to support the VVX 500 and 600 phones:

- $\bullet$  [Call <call/>](#page-20-1)
- [Feature <feature/>](#page-21-0)
- [Registration <reg/>](#page-21-1)
- [Security <sec/>](#page-22-0)
- [User Preferences <up/>](#page-23-0)
- [Video <video/>](#page-23-1)
- <span id="page-20-1"></span>• [Voice Over Internet Protocol <voIpProt/>](#page-27-0)

## **Call <call/>**

The following parameters specify the per-registration call parameters for the VVX 500 and 600 phones.

#### **Table 12: Call Parameters**

<span id="page-20-5"></span><span id="page-20-3"></span><span id="page-20-2"></span>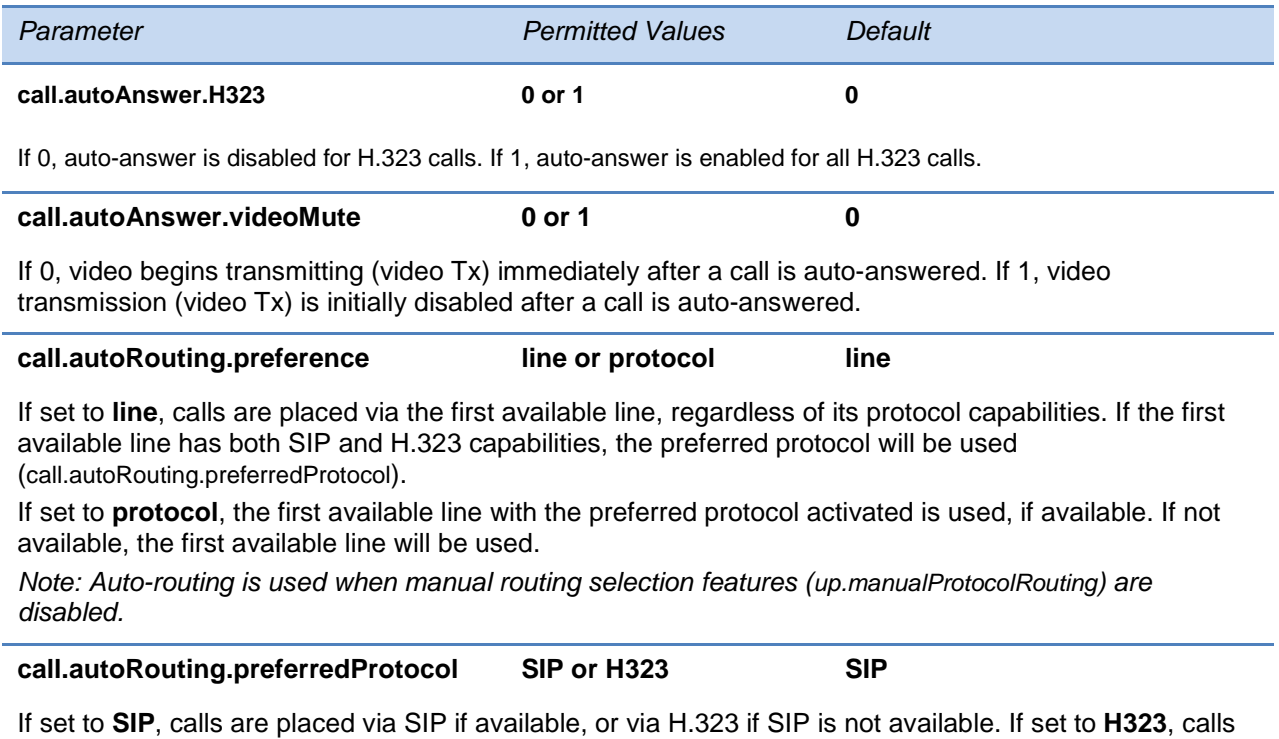

<span id="page-20-4"></span>are placed via H.323 if available, or via SIP if H.323 is not available.

<span id="page-21-2"></span>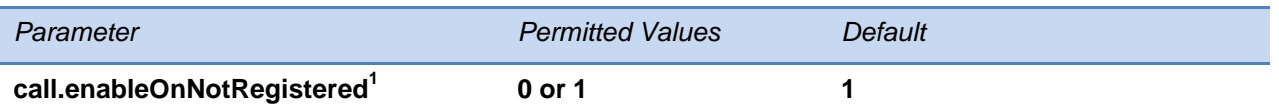

If 1, users can make calls when the phone is not registered. If 0, calls are not permitted without registration.

*Note*: *Setting this parameter to 1 can allow Polycom VVX 600 phones to make calls using the H.323 protocol even though an H.323 gatekeeper is not configured.*

 $1$  Changes cause the phone to restart or reboot.

### <span id="page-21-0"></span>**Feature <feature/>**

The feature parameters control the activation or deactivation of a feature at run time.

#### **Table 13: Feature Activation/Deactivation Parameters**

<span id="page-21-5"></span>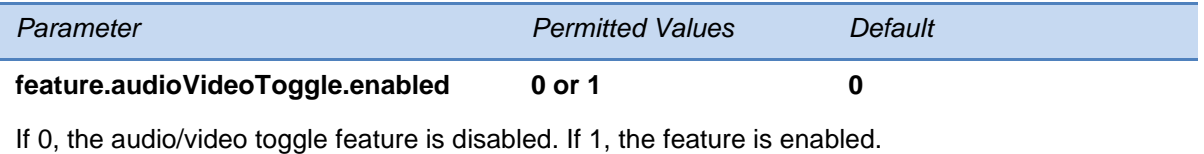

## <span id="page-21-1"></span>**Registration <reg/>**

The following parameters specify the registration parameters for the VVX 500 and 600 phone.

#### **Table 14: Registration Parameters**

<span id="page-21-4"></span><span id="page-21-3"></span>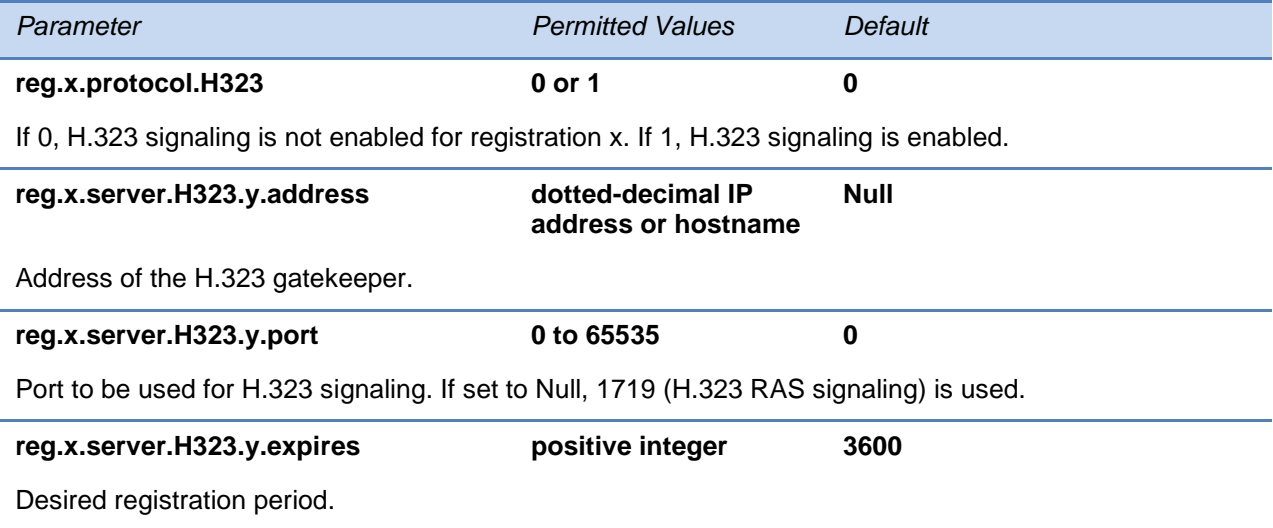

### <span id="page-22-0"></span>**Security <sec/>**

The following parameters specify the security parameters for the H.235 media encryption on the VVX 500 and 600 phones.

#### **Table 15: Security Parameters**

<span id="page-22-1"></span>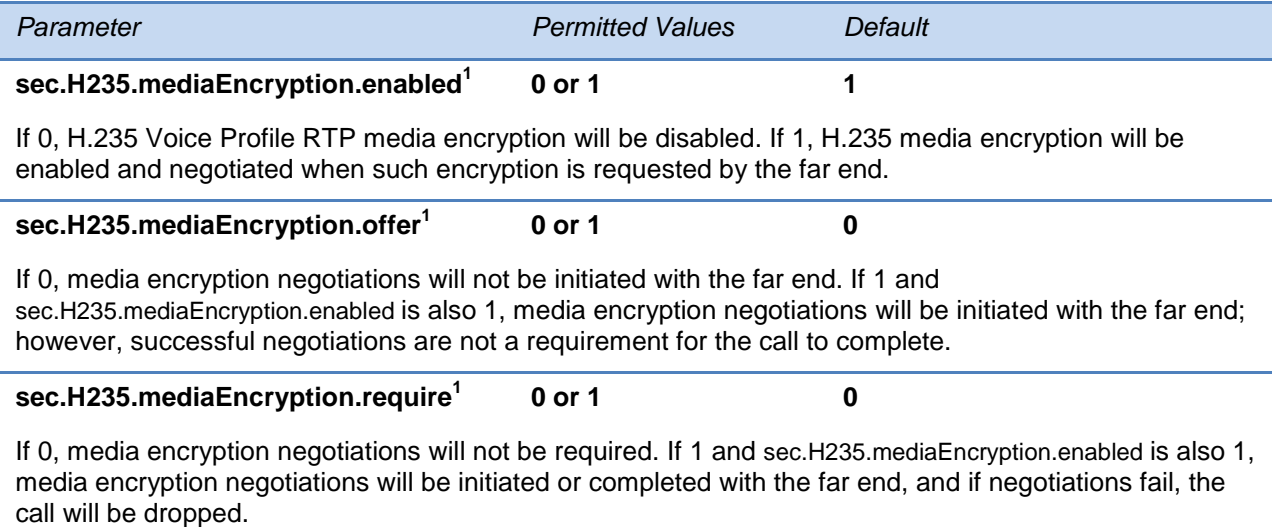

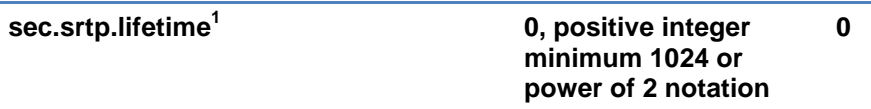

The lifetime of the master key used for the cryptographic parameter in SDP. The value specified is the number of SRTP packets. If 0, the master key lifetime is not set. If set to a valid value (at least 1024, or a power such as 2^10), the master key lifetime is set. When the lifetime is set, a re-invite with a new key will be sent when the number or SRTP packets sent for an outgoing call exceeds half the value of the master key lifetime.

*Note: Setting this parameter to a non-zero value may affect the performance of the phone. If you are using a VVX Camera on a VVX 500 and 600 phone, set to 2^31.*

 $1$  Changes cause the phone to restart or reboot.

### <span id="page-23-0"></span>**User Preferences <up/>**

These parameters provide user preferences for certain aspects of the phones. The VVX 500 and 600 phones introduce new user preference parameters.

#### **Table 16: User Preferences Parameters**

<span id="page-23-5"></span>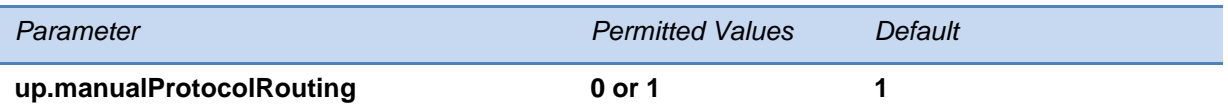

If 1, the user is presented with a protocol routing choice in situations where a call can be placed using either protocol (for example, with SIP and H.323 protocols). If 0, the default protocol is used and the user does not choose.

<span id="page-23-6"></span>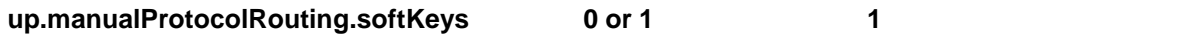

Choose whether you want to display soft keys that control Manual Protocol Routing options. When Soft Key Control is enabled, you can use soft keys to choose between the SIP or H.323 protocol. When disabled, soft keys for protocol routing will not display. The soft keys are enabled by default.

<sup>1</sup> Changes cause the phone to restart or reboot.

### <span id="page-23-1"></span>**Video <video/>**

These parameters control the settings related to the video on the VVX 500 and 600 phone.

#### **Table 17: Video Parameters**

<span id="page-23-2"></span>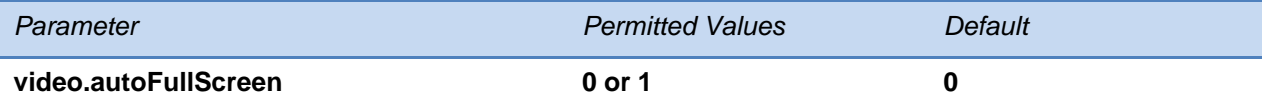

If 0, video calls only use the full screen layout if it is explicitly selected by the user. If 1, video calls use the full screen layout by default, such as when a video call is first created or when an audio call transitions to a video call)

<span id="page-23-3"></span>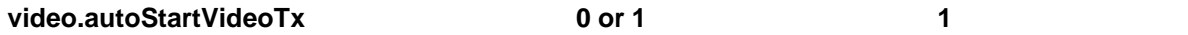

When enabled, video transmission to the far side begins when you start a call. When disabled, video transmission does not begin until you press the **Video > Start Video** soft keys. This parameter controls video sent to the far side. Video from the far side will always be displayed if it is available, and far side users can control when to send video.

# <span id="page-23-7"></span>**video.callMode.default audio or video audio**

Allows the user to select the mode to use when using SIP protocol only.

#### <span id="page-23-4"></span>**video.callRate 128 to 2048 512**

The default call rate (in kbps) to use when initially negotiating bandwidth for a video call.

<span id="page-24-5"></span><span id="page-24-4"></span><span id="page-24-3"></span><span id="page-24-2"></span><span id="page-24-1"></span>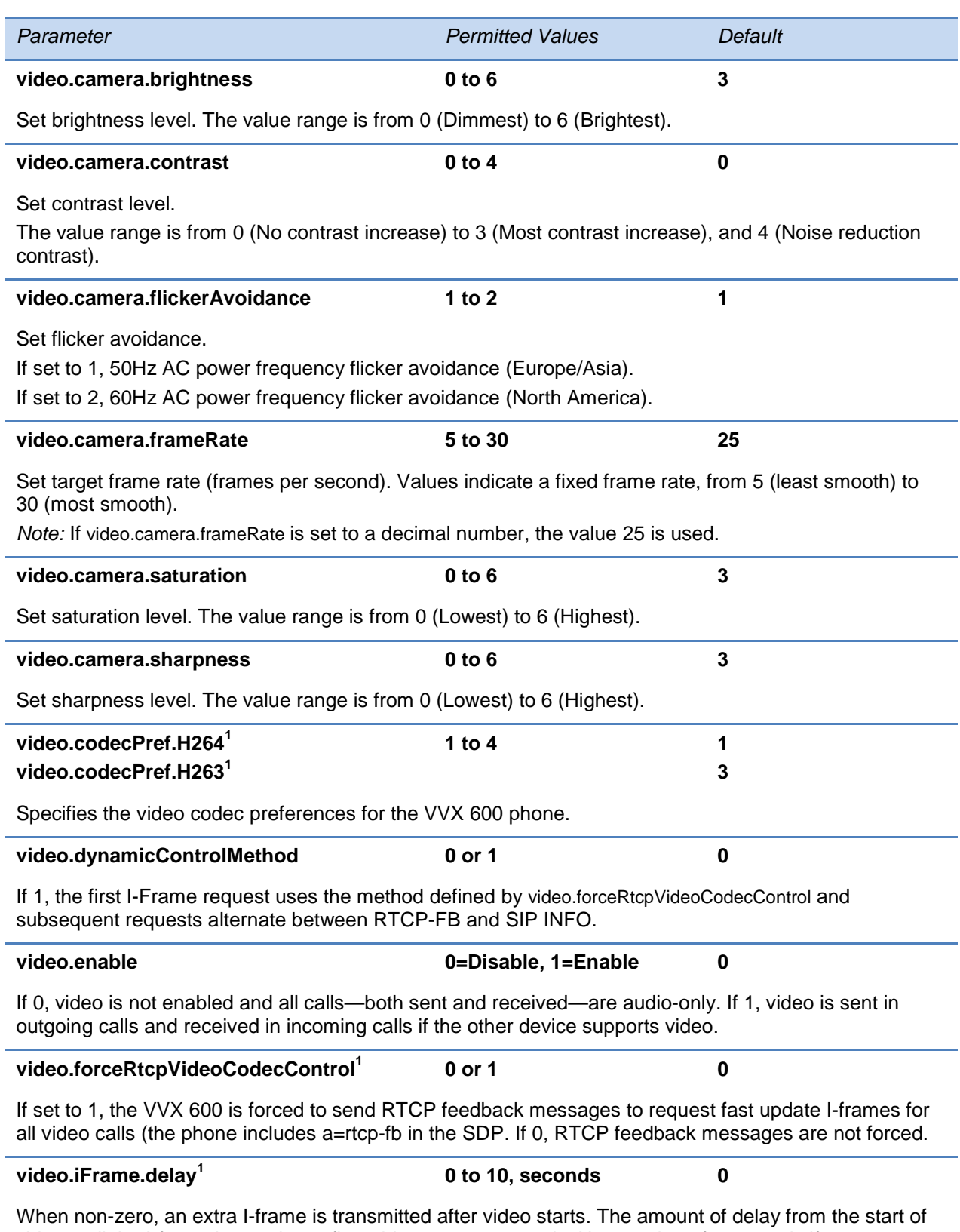

<span id="page-24-7"></span><span id="page-24-6"></span><span id="page-24-0"></span>video until the I-frame is sent is configurable up to 10 seconds. Use a value of 2 seconds if you are using this parameter in a Microsoft Lync environment.

<span id="page-25-2"></span><span id="page-25-1"></span><span id="page-25-0"></span>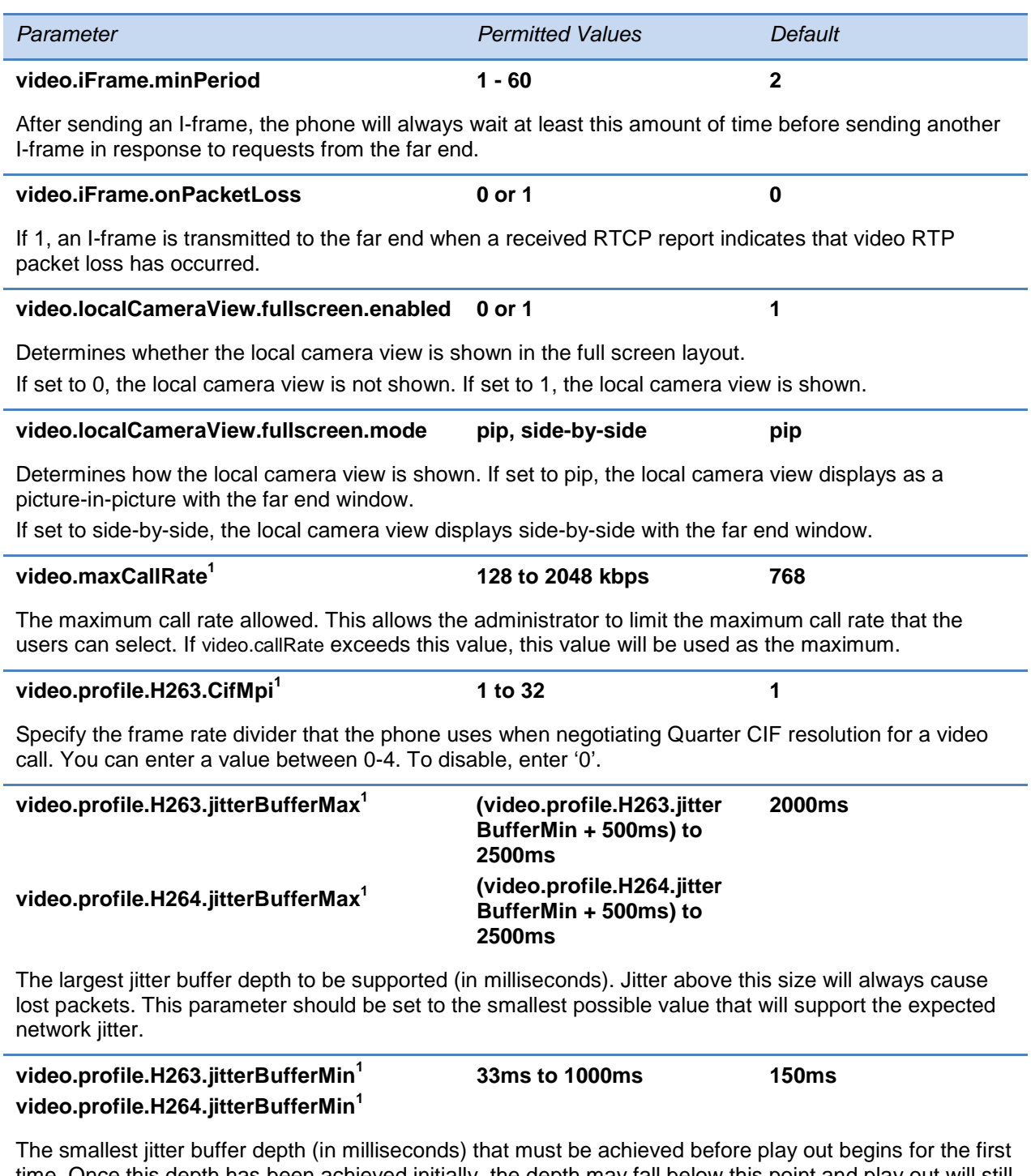

<span id="page-25-3"></span>time. Once this depth has been achieved initially, the depth may fall below this point and play out will still continue. This parameter should be set to the smallest possible value which is at least two packet payloads, and larger than the expected short term average jitter.

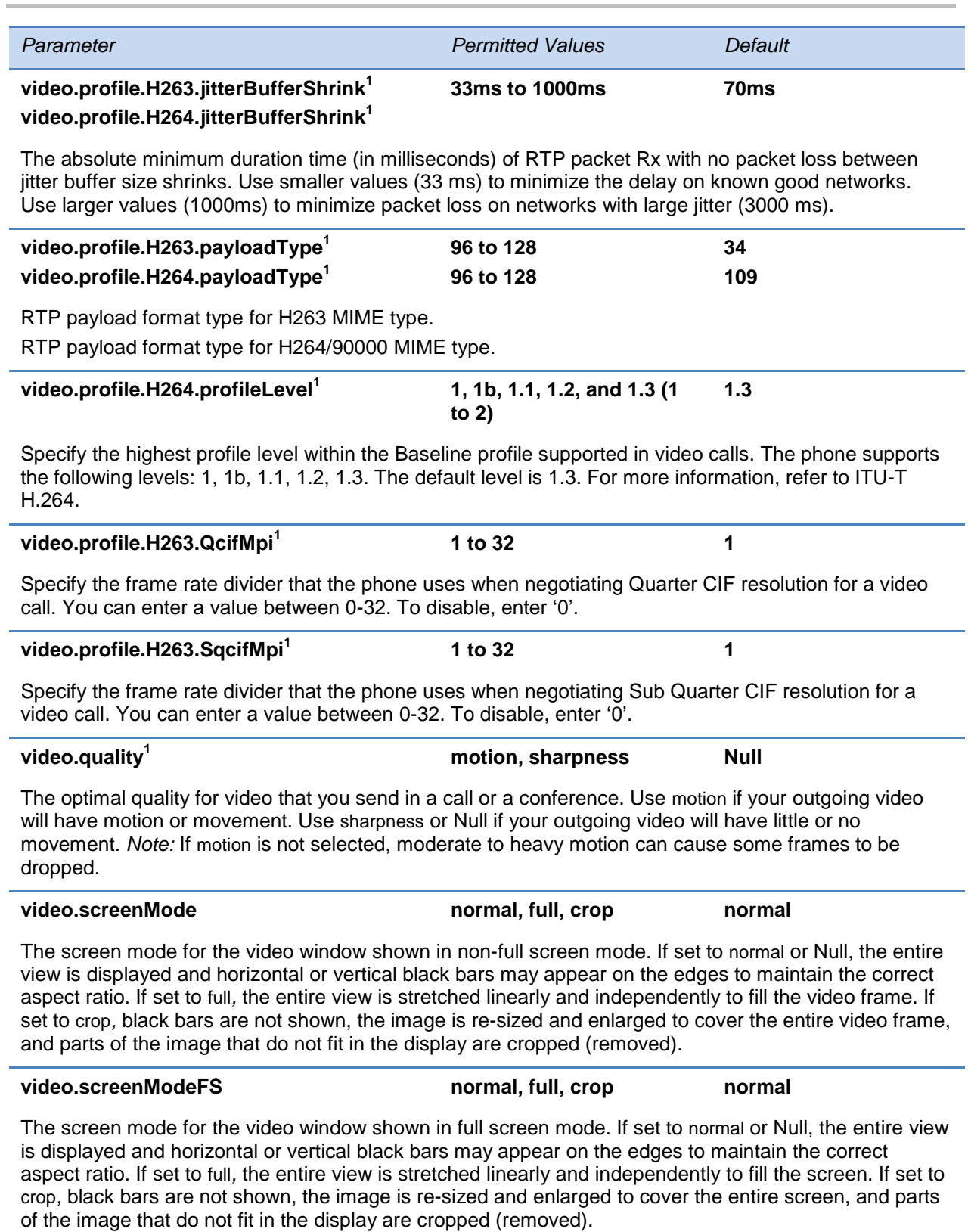

<span id="page-26-2"></span><span id="page-26-1"></span><span id="page-26-0"></span><sup>1</sup> Changes cause the phone to restart or reboot.

### <span id="page-27-0"></span>**Voice Over Internet Protocol <voIpProt/>**

These parameters control the call server and DTMF signaling settings on the VVX 600 phone.

#### **Table 18: Voice Parameters**

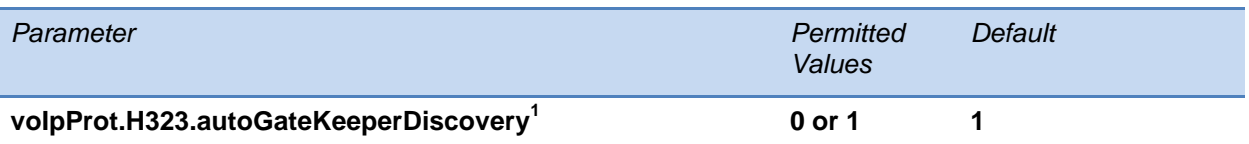

<span id="page-27-1"></span>If set to 1, the phone will attempt to discover an H.323 gatekeeper address via the standard multicast technique, provided that a statically configured gatekeeper address is not available.

If set to 0, the phone will not send out any gatekeeper discovery messages.

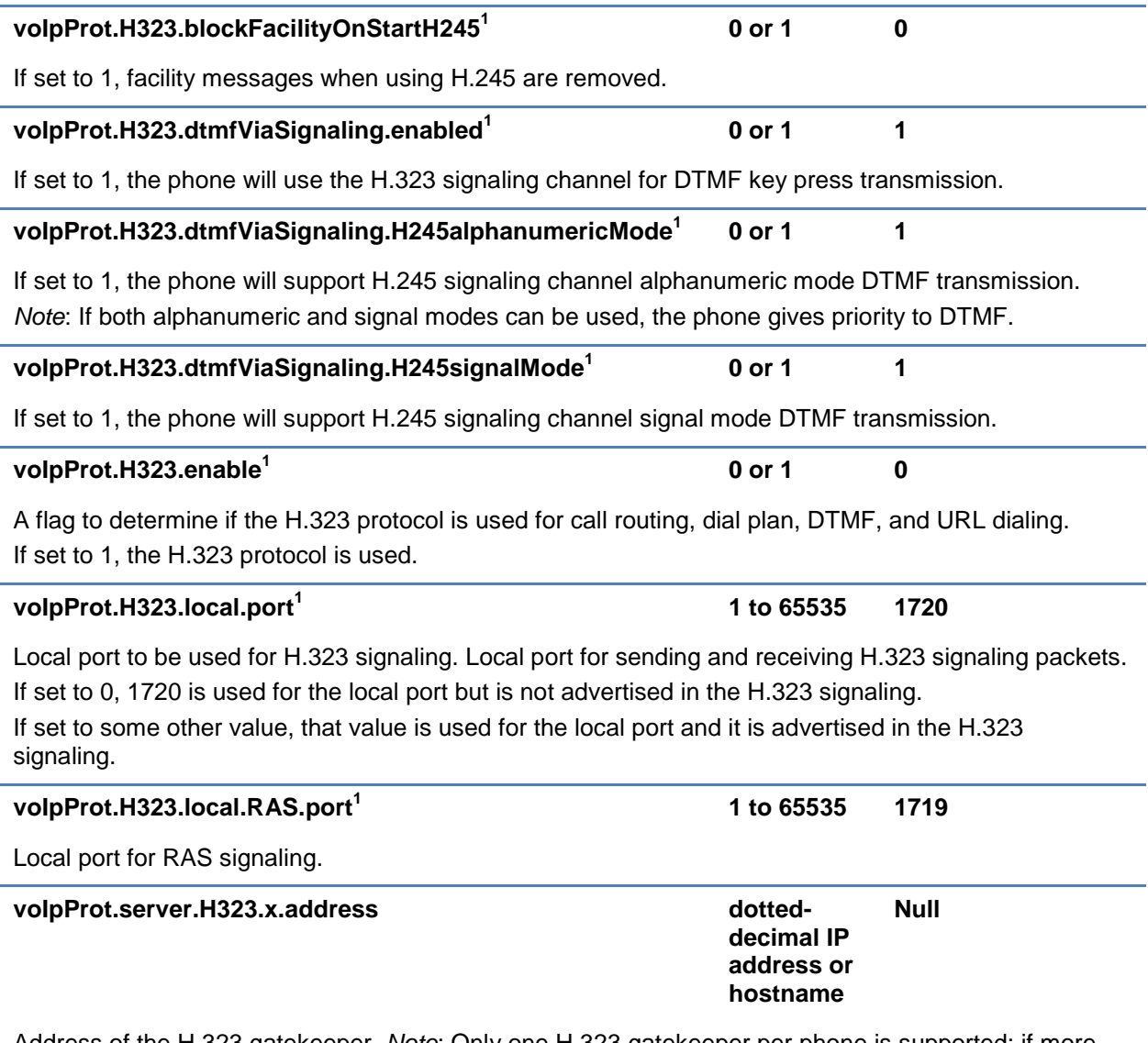

<span id="page-27-2"></span>Address of the H.323 gatekeeper. *Note*: Only one H.323 gatekeeper per phone is supported; if more than one is configured, only the first is used.

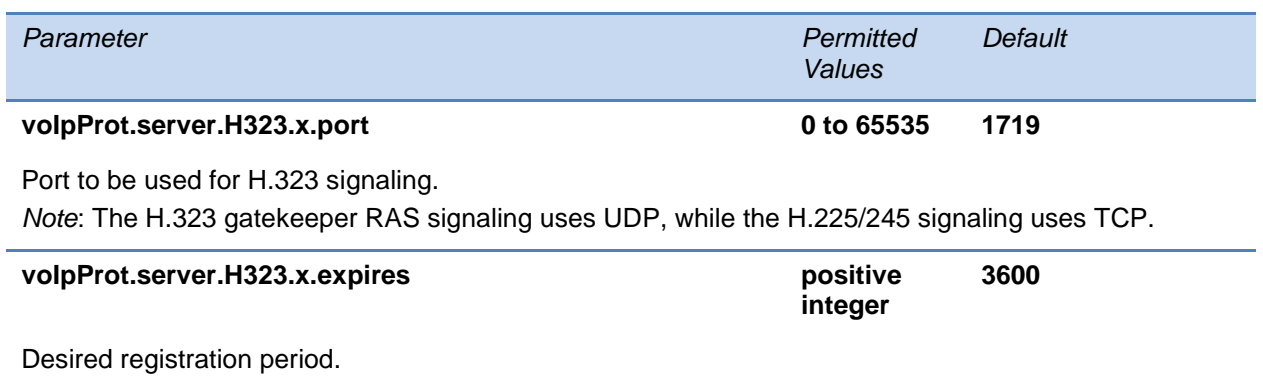

<sup>1</sup> Changes cause the phone to restart or reboot.

# <span id="page-30-0"></span>**Using the Polycom Web Configuration Utility**

After you set up your VVX 600 phones on the network, users will be able to place and answer calls using the default configuration. The Web Configuration Utility enables you and your phone users to optimize or customize individual phones.

You and your users can perform configuration changes on a per-phone basis with the Web Configuration Utility. You can use the Web Configuration Utility as the sole configuration method or in addition to central provisioning. Any configuration changes made to individual phones using the Web Configuration Utility will override configuration settings made with central provisioning. Configuration changes made manually using a phone's user interface will override changes made using the Web Configuration Utility.

You can access the utility by entering the phone's IP address in a Web browser, such as http://123.456.789.012. For administrators, log in as an **Admin** and enter the administrative password, which is *456* by default.

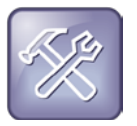

Troubleshooting: I Can't Enable Certain Features Using the Web Configuration Utility

You can't enable or disable all features through the Web Configuration Utility. You must make changes for these features through the configuration files.

Changes made through the Web Configuration Utility or the phone's user interface are stored internally as overrides. These overrides take precedence over settings contained in the configuration obtained from the provisioning server.

If the provisioning server permits uploads, these override settings will be saved in a file called **<***MAC Address***>-web.cfg** and **<***MAC Address***>-phone.cfg** on the provisioning server as well as in the phone's device settings.

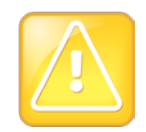

#### Caution: Web Configuration Changes Override Provisioning Server Configurations

Web configuration changes will continue to override the provisioning server-derived configuration until you delete them by selecting **Reset Web Configuration** in the utility, or you configure <device/> parameters. Local configuration changes—made through the phone's user interface—will continue to override the provisioning server-derived configuration until you delete them by selecting **Reset Local Configuration** from the phone's menu, or configure <device/> parameters. For instructions on how to reset web and local configurations and more information on <device/> parameters, see the latest *Polycom UC Software Administrators' Guide*.

#### **To configure the phone through the Web Configuration Utility:**

**1** Obtain your phone's IP address.

To see the phone's IP address, tap from the phone's Home view, and tap **Status** > **Platform** > **Phone**. Scroll down to see the IP address.

**2** Enter the phone's IP address in the Web browser's address bar. The following figure shows a sample IP address in the Web browser's address bar.

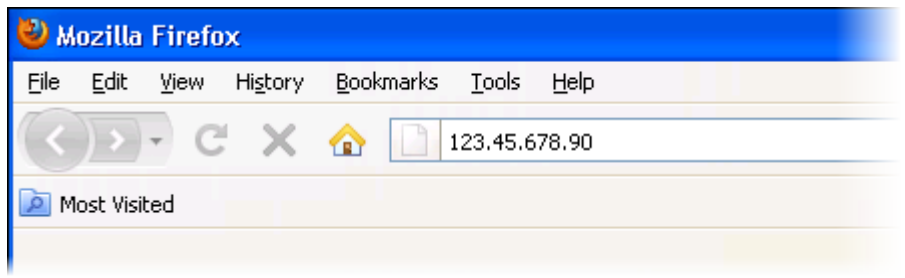

**3** Press the **Enter** key. The Utility login screen displays, as shown next.

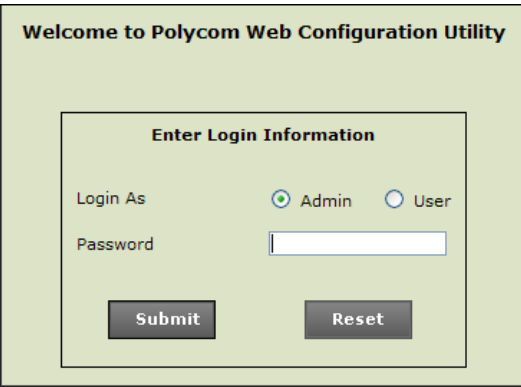

**4** Select **Admin** or **User**, and enter the appropriate password. The Utility's Home screen displays.

The default password for an administrator is *456*. The default password for a user is *123*.

- **5** Make the desired configuration changes to the phone's configuration.
- **6** Press **Save**.
- **7** Log out of the Web Configuration Utility.

For more information on using the utility, see the [Web Configuration Utility User Guide](http://support.polycom.com/global/documents/support/user/products/voice/UC_Web_Config_Utility_User_Guide_v4_0_0.pdf) on the Polycom Support web site.